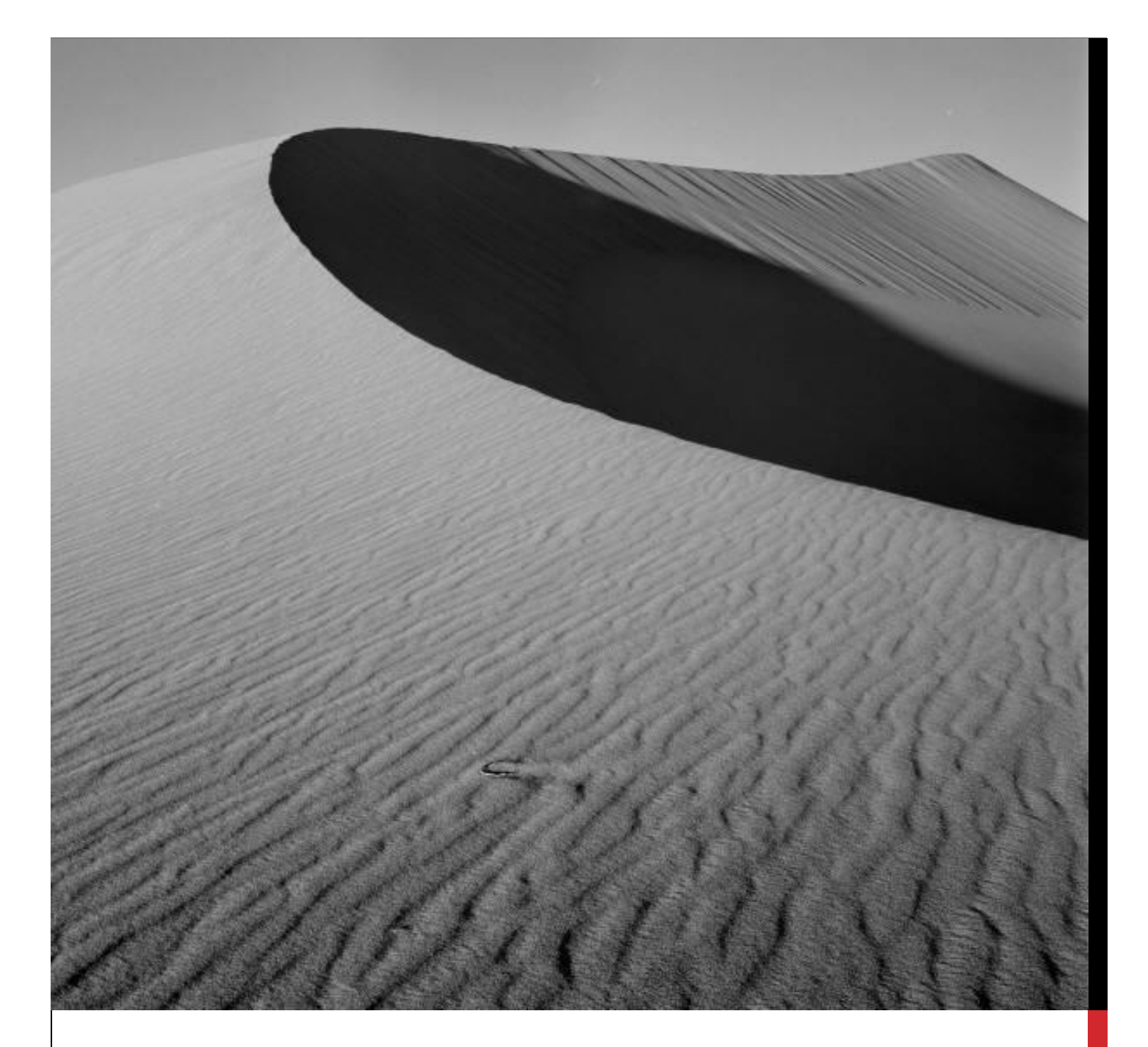

## FIND YOUR LINKEDIN AUTHOR PAGE

This document shows you how to find your LinkedIn Author Page.

# FIND YOUR LINKEDIN AUTHOR PAGE

#### 1. SIGN IN TO LINKEDIN

To see your Profile, click '**Me**'.

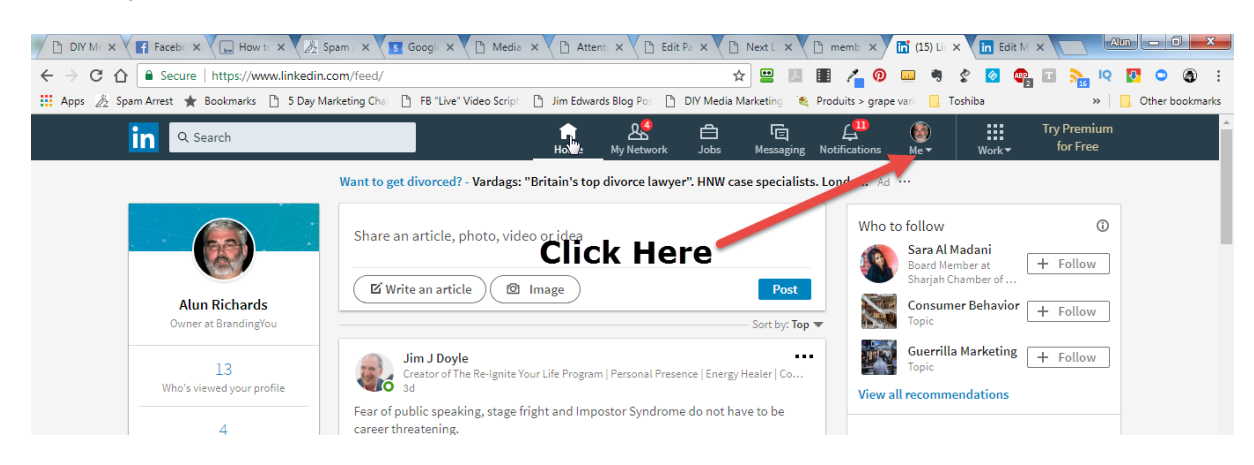

### 2. NOW CLICK 'VIEW PROFILE'

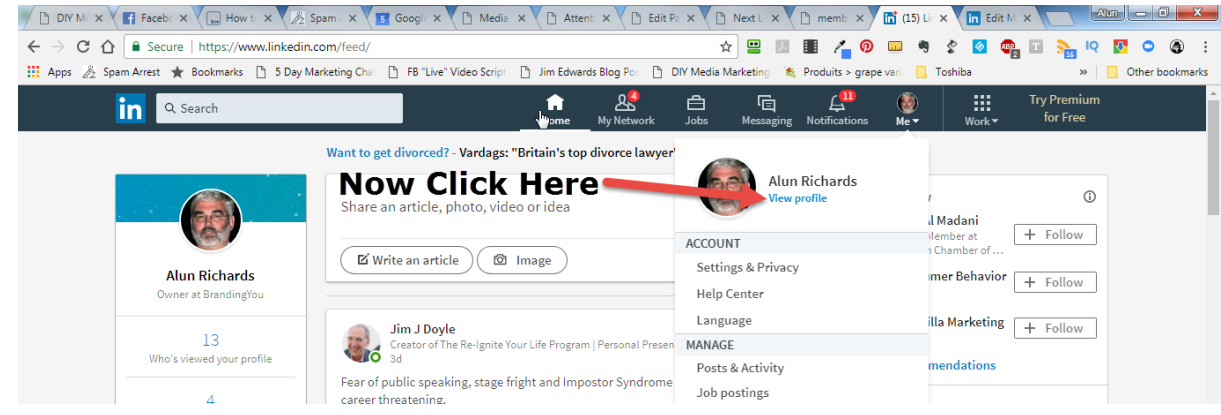

Your LinkedIn Profile will now display (see below).

#### 3. GO TO THE ADDRESS BAR

Copy the text **after** linkedin.com/in/

This may be your name, or a version of it. It may be alun-richards-63542-01a

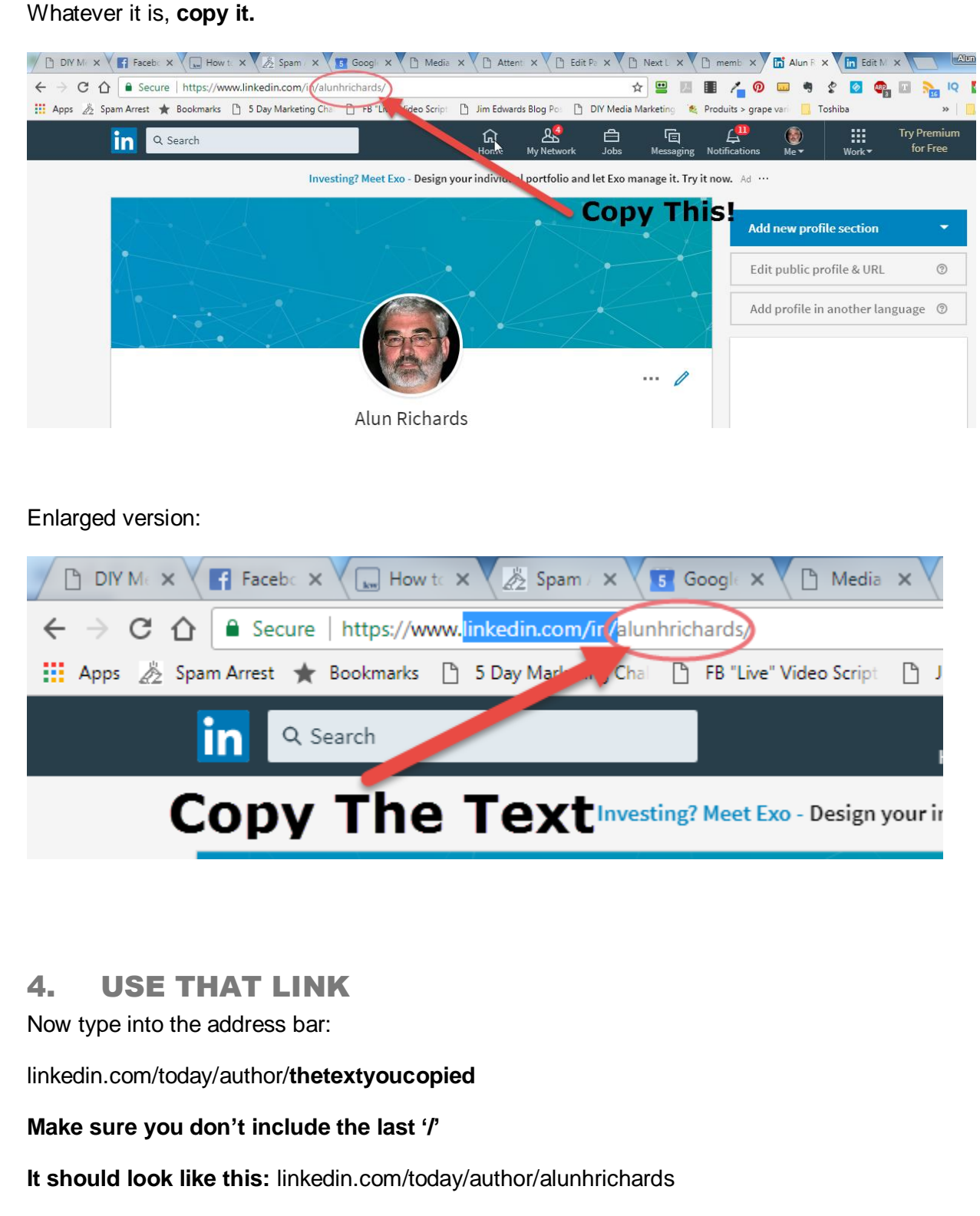

Where alunhrichards is replaced with YOUR TEXT

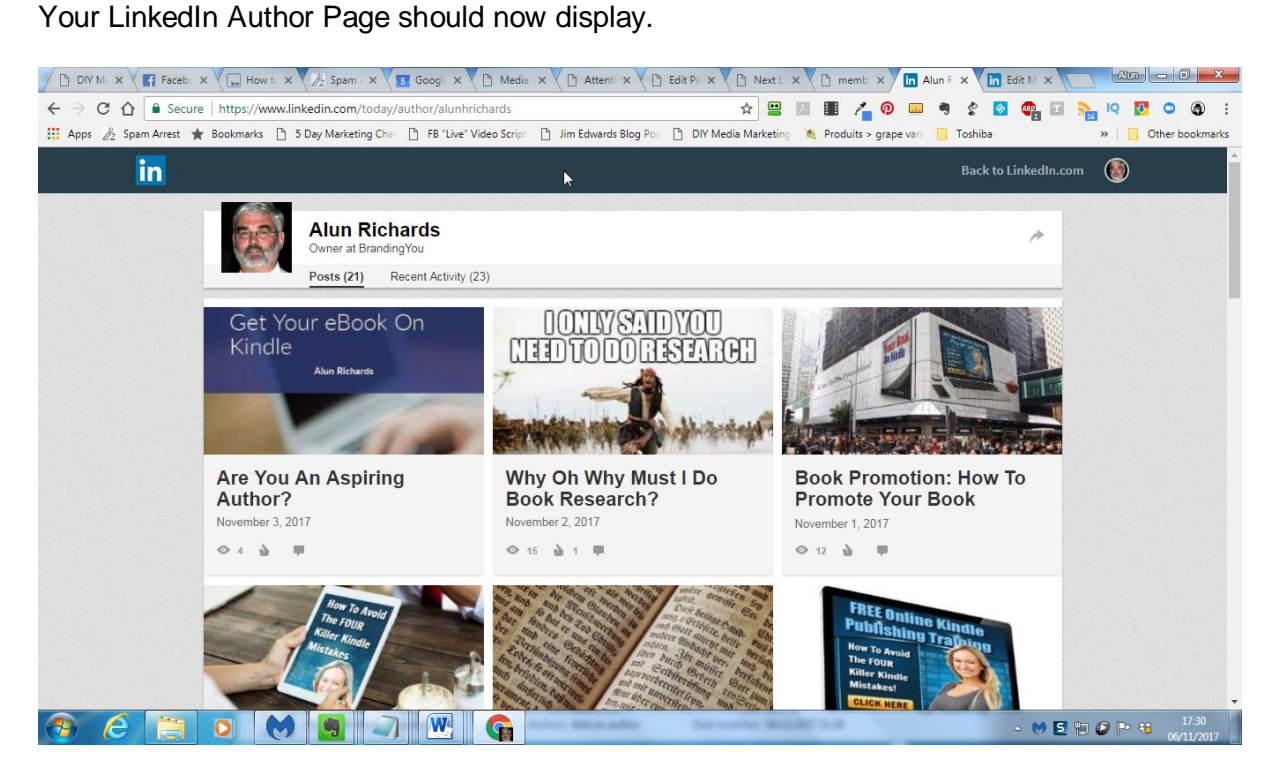

This is the URL to which you point your domain (eg articlesbyalun.com)

5. ADMIRE YOUR AUTHOR PAGE

### 6. OPTIONAL – EDIT YOUR PROFILE NAME

You can edit your **LinkedIn Profile Name**, which changes your **Author Page URL**.

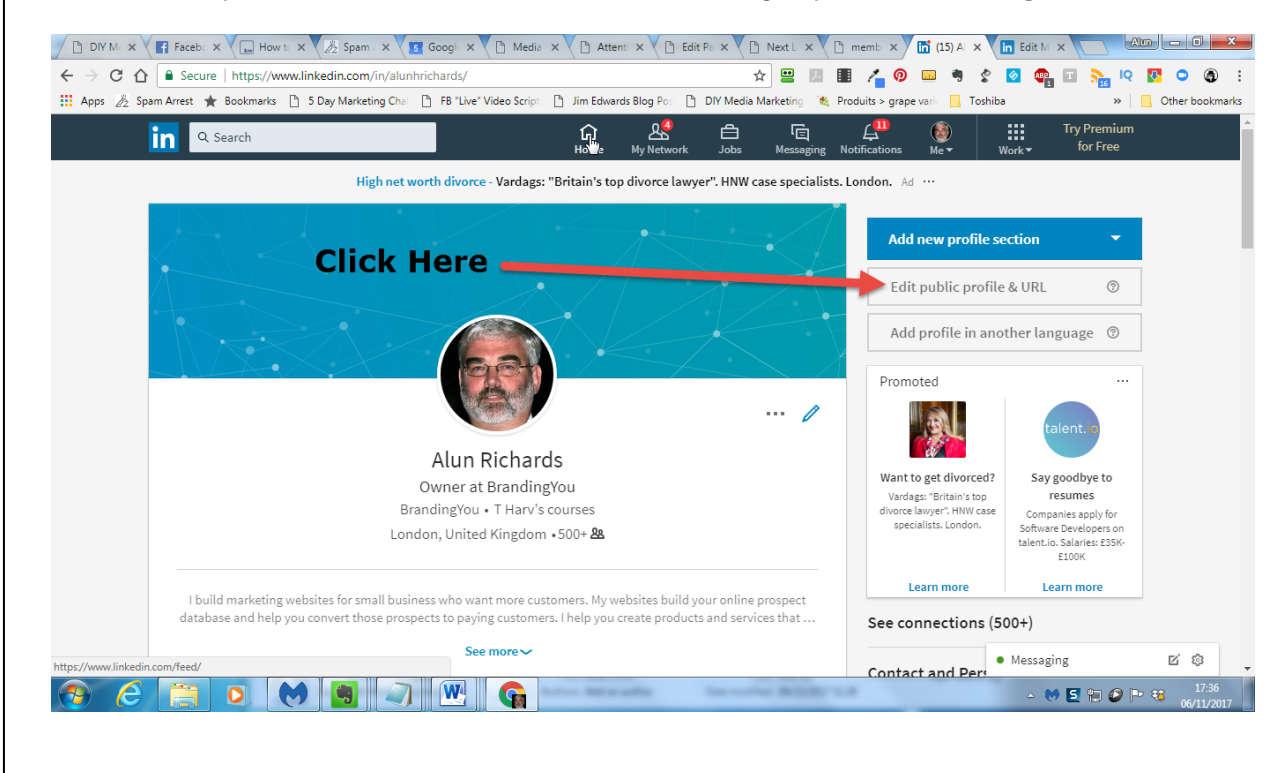

#### 7. CHANGE PUBLIC PROFILE URL

Click on the **Pencil** and you can edit your **Profile URL**. Well, the name part of it, anyway.

The name you use must not already be taken.

So you can get alunhrichards instead of alun-richards-63578-01a, for example.

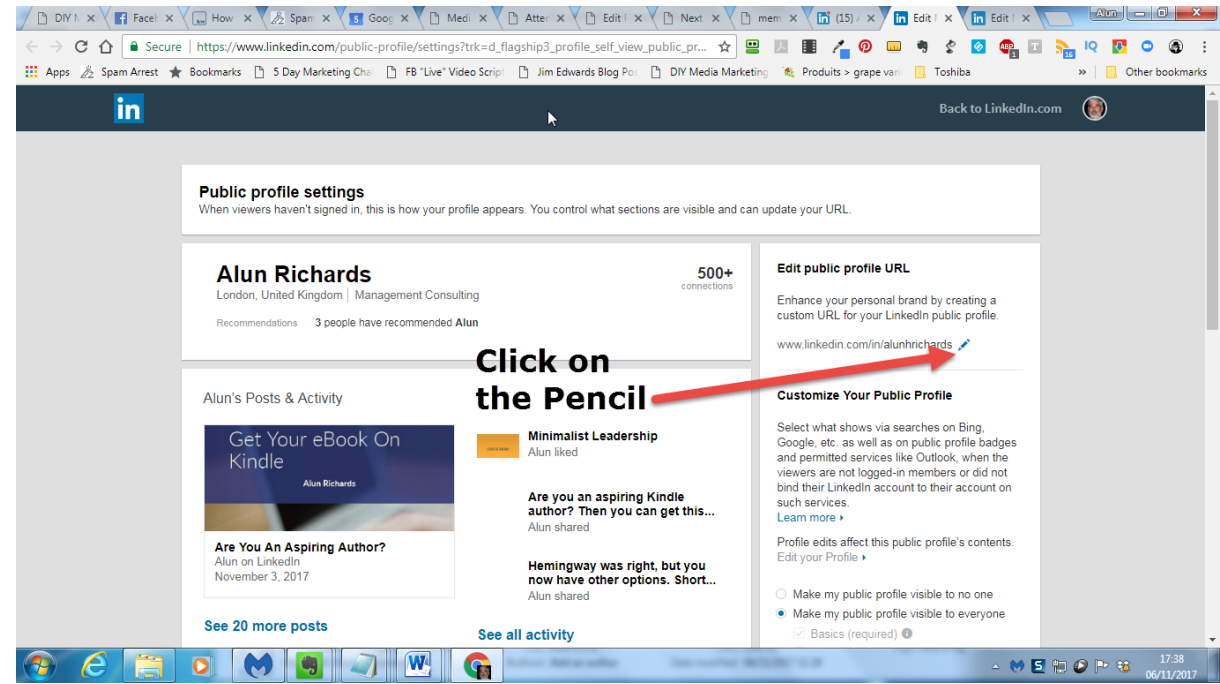

#### Note!

If you do change the URL, your **Author Page URL** will change too.

So if you want to change it, do it **before** you redirect your domain.

Alun Richards

[alun@brandingyou.org](mailto:alun@brandingyou.org)